# 학위논문 원문 파일 온라인 제출 방법

2022학년도 전기 학위논문 - 온라인 제출 기간 : 2022.12.19(월)~2023.1.4(수)

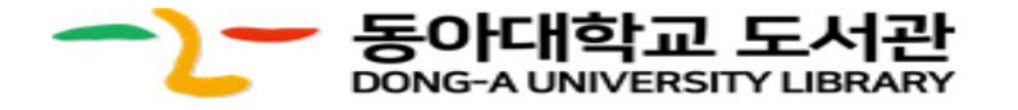

#### 목차

- 1. d Collection 사이트 가. 접속하기 나. 아이디/비밀번호 생성
- 2. 자료제출 시작하기 가. 제출자 정보 나. 메타정보 다. 저작권 동의 라. 원문 등록 마. 제출 확인
- 3. 제출 내역 조회
- 4. 문의처

### 1. d Collection 사이트 - 가. 접속하기

(1)동아대학교 도서관 홈페이지 ([https://library.donga.ac.kr/\)](https://library.donga.ac.kr/) 접속  $(2)$ [연구학습지원] → [학위논문 제출] → [d Collection 바로 가기] 클릭

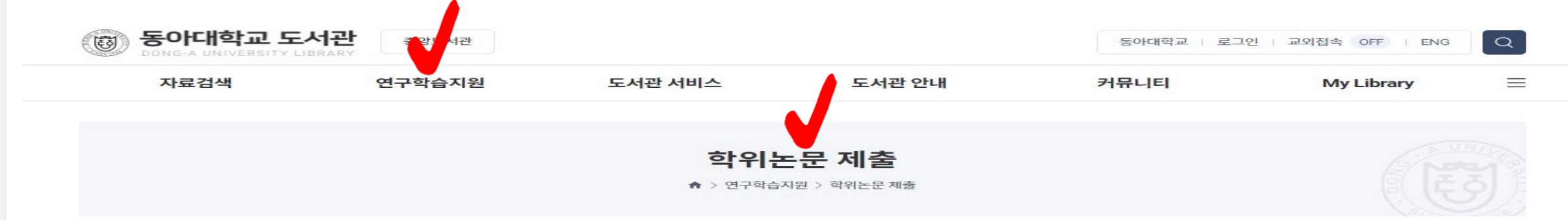

#### $\circ$ "dCollection" 이란? (학위논문제출)

dCollection은 Digital Collection의 줄임말로 대학 학술정보가 생산과 동시에 유통되는 연구환경을 조성하기 위해 만들어진 범국가적 디지털 지식정보 유통체계 시스템입니다. 논문 작성자가 대 학의 dCollection 시스템에 접속하여 작성한 자료 파일을 등록/제출하면 해당논문이 디지털화되어 학술연구자에게 제공됩니다. 저자가 직접 업로드 한 논문은 교내 및 참여대학 간 공유, 또는 RISS 사이트에서 모두 이용 가능 합니다

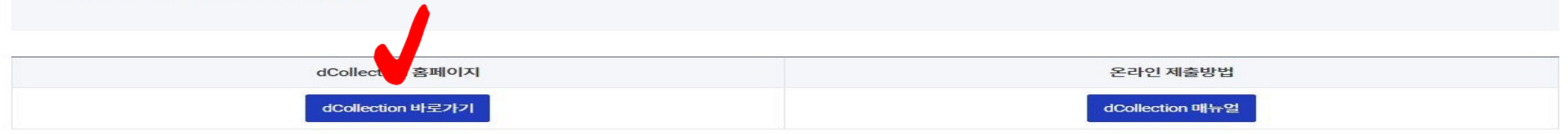

#### | 동아대학교 대학원 학위논문 작성지침

학위논문 작성지침 보기

※ 기타 자세한 사항은 각 대학원 행정 사무실로 직접 문의

### 1. d Collection 사이트 - 가.접속하기

(1)오른쪽 상단의 [로그인] 클릭 ※ 로그인 위 KOR ENG 버튼을 이용해 영문 제출 화면으로 변경 가능 (2)[제출자 로그인 인증] 클릭 → 아이디(학번), 이름, 메일주소 입력

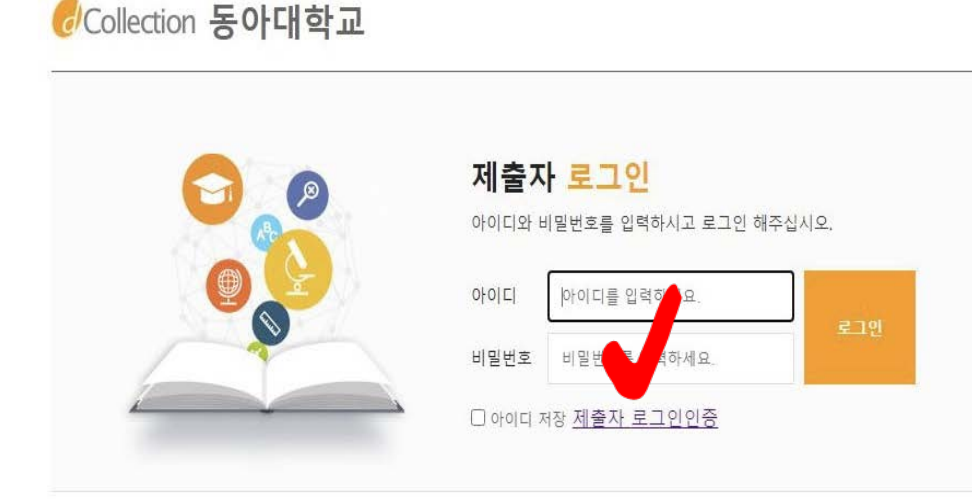

Copyright©Dong-a University. All right Reserved.

CCollection 동아대학교

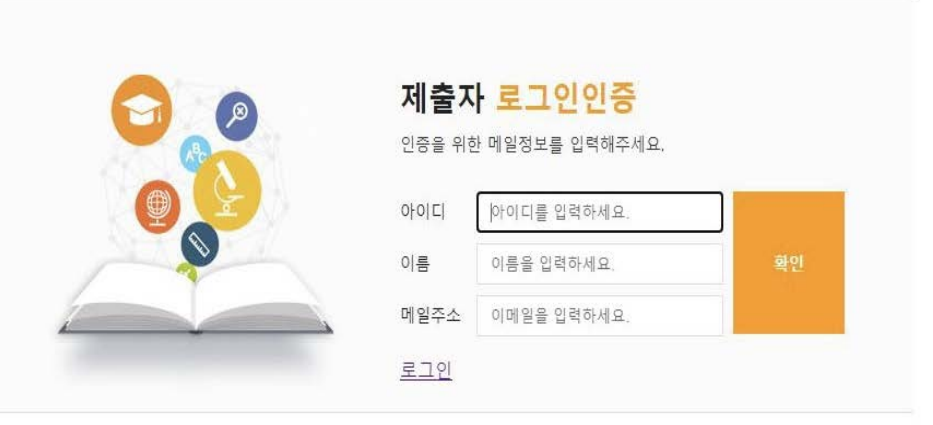

Copyright©Dong-a University. All right Reserved.

### 1. d Collection 사이트 - 나.아이디 비밀번호 생성

(3)입력한 메일에서 d Collection 발송 메일 확인 (4)인증 메일의 인증 URL 클릭

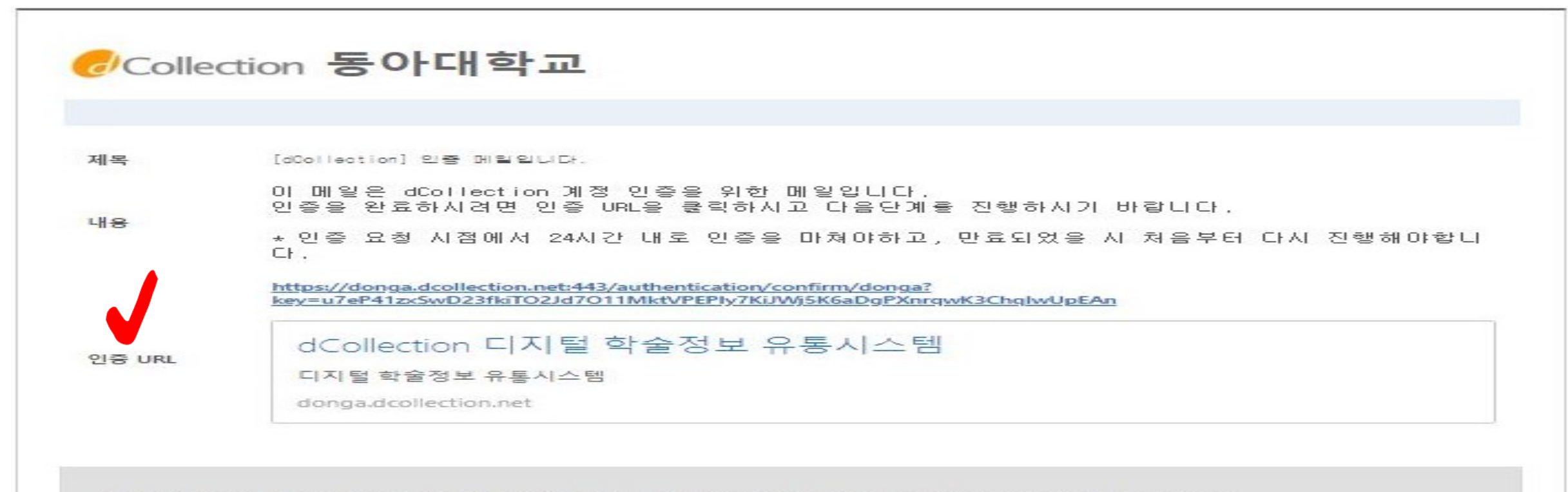

본 메일은 발신전용으로 발신주소로의 문의가 불가하으니 문의사항은 각 대학 도서관 담당자에게 문의하시기 바랍니다.

### 0 1. d Collection 사이트 - 나. 아이디 비밀번호 생성

 $(5)$  [제출자 비밀번호 설정] → 확인 ※ 영문, 숫자, 특수문자 조합으로 10~16자리

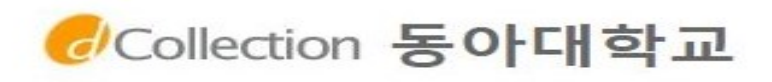

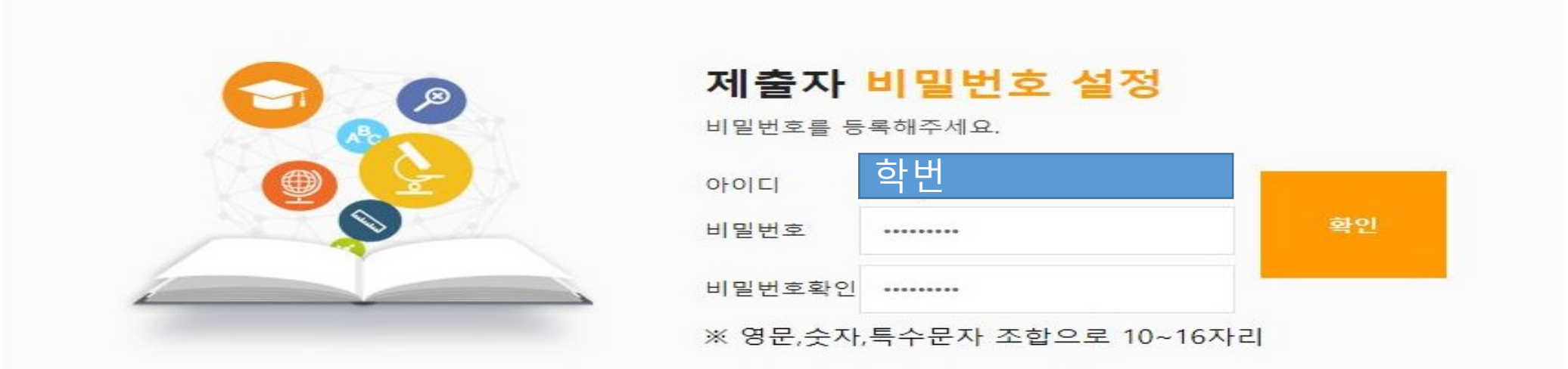

Copyright©Dong-a University. All right Reserved.

### 1. d Collection 사이트 [참고] 오류 발생시

 $(1)$ Alt 키 → 도구 → 호환성 보기 설정 → 3개 체크박스 체크해제 (2)호환성 보기 사이트에 donga.ac.kr 이 있는 경우 → 제거

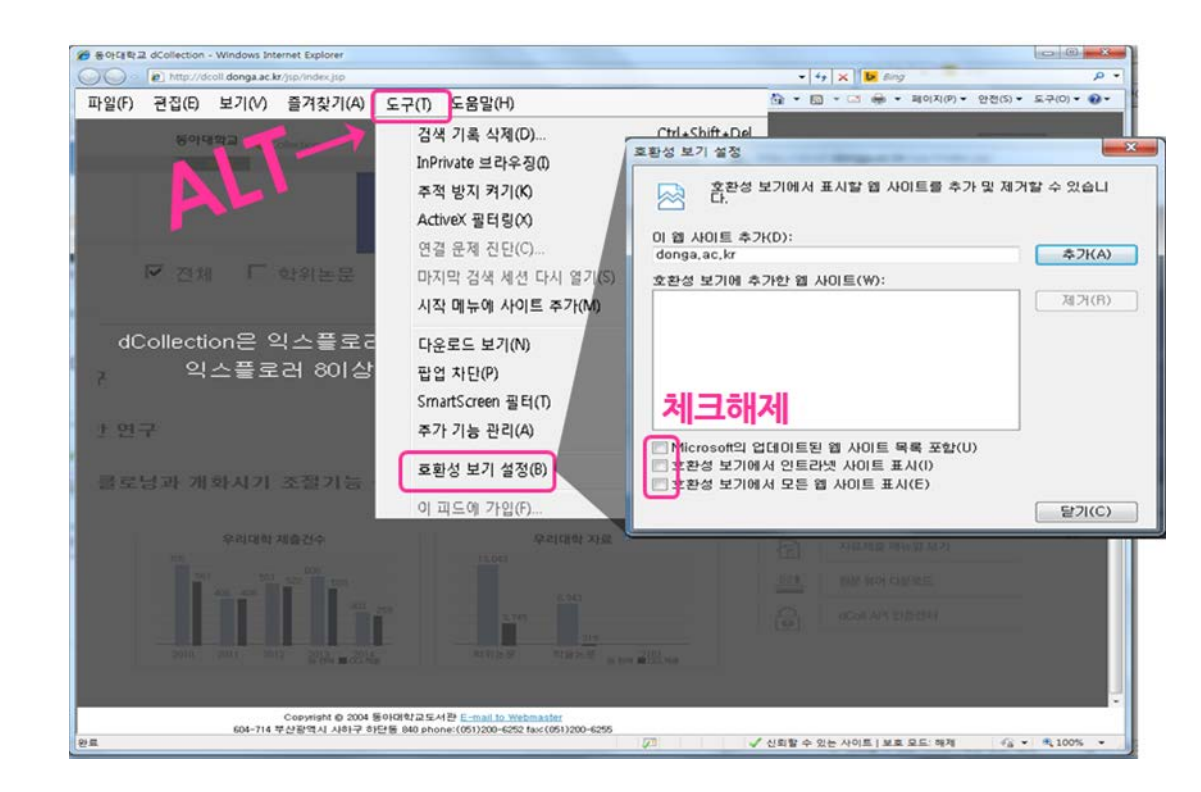

### ● 2. 자료제출 시작하기

#### (1)로그인 후 [자료제출] → [자료제출] 클릭

![](_page_7_Figure_2.jpeg)

![](_page_8_Picture_0.jpeg)

#### $(2)$  제출대상  $[2023$ 년 2월 학위논문] 선택 → [자료제출] 클릭 \* 바로 다음 단계(제출자 정보 페이지)로 넘어감

Collection 동아대학교

테스트님 환영합니다. 로그아웃

![](_page_8_Figure_4.jpeg)

### 2. 자료제출 - 가.제출자 정보

※ 자료제출단계: 가.제출자 정보 > 나.메타정보 > 다.저작권 동의 > 라.원문 등록 > 마.제출 확인

#### 가.제출자 정보 (1)개인정보 수집 및 이용에 대한 동의 → [학인 및 동의합니다] 체크

![](_page_9_Figure_3.jpeg)

### 2. 자료제출 - 가.제출자 정보

(2)제출자 정보 확인 → 아이디(학번), 이름, 소속기관, 신분 (3)제출자 연락처 입력 → 논문과 관련된 연락으로 사용되므로 정확하게 입력 \* 다음 클릭

![](_page_10_Figure_2.jpeg)

나.메타정보 자료제출 단계 중 가장 많은 반송 사유로 매뉴얼을 꼼꼼하게 확인해주세요

key point★ 원문 파일 내용 그대로 복사/붙여 넣기 '\*' 표시된 항목은 필수 입력 사항이며 그 외에는 저자 선택 작성하는 동안 수시로 [임시 저장] 하기 (오른쪽 하단 임시 저장 버튼 위치)

![](_page_11_Figure_3.jpeg)

동아대학교 논문은 저작권에 의해 보호받습니다.

계출관련 문의는 학교 dcollection 담당자에게 문의 바랍니다.

![](_page_11_Picture_6.jpeg)

![](_page_11_Picture_7.jpeg)

![](_page_12_Picture_112.jpeg)

#### 2. 자료제출 - 나.메타정보  $\begin{pmatrix} 1 \\ 1 \end{pmatrix}$

![](_page_13_Figure_1.jpeg)

![](_page_14_Picture_92.jpeg)

![](_page_15_Picture_116.jpeg)

![](_page_16_Figure_1.jpeg)

## 2. 자료제출 - 다.저작권 동의

![](_page_17_Figure_1.jpeg)

선택 1. 동의

※ 동의 선택

도서관 홈페이지, RISS 및 협정기관에 원문 공개, 논문의 인지도 및 인용도 증대, 타인의 표절/무단복제 예방, 학술정보의 공동활용을 위해 동의를 권장

아래부터는 지도교수와 사전논의 필수이며 동의하지 않는 경우 해당 사유 명확히 기재

#### 선택 2. 조건부 동의

 $%$  동의 선택 $\rightarrow$  원문서비스 게시일 제한 설정 특허출원 등의 사유로 일정 기간 공개를 보류해야 할 필요가 있을 경우로 비공개 기간은 최대 3년이며, 3년 경과 후 기간 연장 가능

#### 선택 3. 비동의

※ 비동의 선택 → 관내 게시일 입력 안 함 도서관 내에서만 원문 보기 가능, 인쇄 및 저장 불 가 (온라인 제출 시 비동의 사유서를 반드시 입력) 다음과 같은 사유에 한해서 저작권 비동의가 가능 특허출원, 학술지출판, 기업정보 및 군사정보의 비밀 보호 등 특별(구체적) 사유

### ● 2. 자료제출 - 다. 저작권 동의

![](_page_18_Figure_1.jpeg)

▶ dCollection은 Creative Commons License(CCL)를 준수합니다.

▶ CCL은 저작자 본인이 자신의 저작물을 다른 이용자가 자유롭게 이용할 수 있도록 허락하는 표준 약관입니다. CCL 마크가 부착된 저작물은 이용자가 이용 조건하에서 자유롭게 사용하고 배포할 수 있도록 도와줍니다.

▶ CCL에 대한 자세한 내용은 여기 를 참조하세요.

#### 2. 자료제출 - 라.원문 등록 $\bigodot$

원문 등록 (1)문서 등록 파일 업로드 과정에서 오류 발생 가능성이 많으므로 PDF 하나의 파일을 권장 파일 제목 형식은 이름\_학번입니다.

하나의 파일인 경우: 홍길동\_1234567 (외국인이라면, 조던 마이클\_1234567) 여러 개의 파일인 경우: 홍길동\_1234567\_1, 홍길동\_1234567\_2, 홍길동\_1234567\_3 ...

![](_page_19_Picture_97.jpeg)

#### 3. 제출 내역 조회 $\bigodot$

(4)개인 공지 상세

- 승인 공지 : 제출한 논문을 관리자가 승인을 한 경우 제출자에게 승인 공지 메일이 발송됩니다.

승인 공지 상세화면에서 "저작권동의서" 및 "제출 확인서"를 인쇄할 수 있습니다.

- 반송 공지 : 제출한 논문에 문제점이 있어 관리자가 논문을 반송한 경우 제출자에게 반송 공지 메일이 발송됩니다. 제출자는 반송과 관련된 사항을 "제출내역조회" 또는 "개인 공지"에서 확인하고 문제점을 해결하여 재제출하여야 합니다.

![](_page_20_Picture_176.jpeg)

#### (5)저작권동의서, 제출 확인서, 서비스확인서 출력 제출 논문이 '승인' 상태에서 출력이 가능합니다.

![](_page_20_Picture_177.jpeg)

### ● 2. 자료제출 - 라. 원문 등록

![](_page_21_Figure_1.jpeg)

임시저장

## 2. 자료제출 - 라.원문 등록

![](_page_22_Figure_1.jpeg)

.

책갈피 시작 페이지 입력하기 책갈피 시작 페이지 = 본문 시작 쪽수 실제 인쇄물을 장으로 넘길 때 본문이 시작하는 물리 적인 페이지 수

예시 앞표지(1장) > 속표지(1장) > 인준서(1장) > 초록 i, ii (2장) > 목차 iii, iv, v (2장) > 본문 서론 ...

시작페이지는 (1+1+1+2+3 다음이므로) 9페이지

원문 파일에 빈페이지여부 확인하고 있다면 삭제

#### 2. 자료제출 - 마.제출 확인  $\bigcirc$

![](_page_23_Picture_161.jpeg)

- 제출 확인 단계에서는 제출한 논문 정보가 제대로 등록이 되었는지 확인합니다.

- 제출 승인 상태가 미 승인 경우에만 입력한 정보의 수정이 가능합니다.

- 논문 정보의 확인 및 수정이 완료되면 [완료] 버튼 을 클릭합니다.

- 제출 완료 후 자동으로 변환이 시작되기 때문에 수 정이 불가합니다. 꼼꼼한 확인을 부탁드립니다.

제출 완료 후 수정해야 할 경우 학교의 d Collection 담당자에게 연락하여 반송 요청을 하셔야 합니다.

## 3. 제출 내역 조회

#### (1)제출한 논문의 상태 및 관리자 승인 여부는 메뉴 [제출 내역]에서 직접 확인 가능

![](_page_24_Picture_152.jpeg)

#### (2)승인여부

![](_page_24_Picture_153.jpeg)

## 3. 제출 내역 조회

(3)논문 상태

![](_page_25_Picture_246.jpeg)

![](_page_26_Picture_0.jpeg)

#### (1)온라인 제출 담당자 안내

![](_page_26_Picture_292.jpeg)

※ 도서관에서는 파일 업로드 상의 오류 유무만 확인하며 본문의 오탈자 수정 및 교정 작업은 일정하지 않으므로 최종본 제출 전 반드시 확인 바랍니다. 학위논문 내용적인 측면은 소속대학원 학위논문 작성지침을 참고하시어 온라인 제출 외의 모든 문의는 소속대학원 행정실 또는 학과 사무실로 문의 바랍니다.

#### (2)인쇄본 도서관 제출처 및 담당자 안내

![](_page_26_Picture_293.jpeg)

※ 개인 인쇄본 제출은 10:00~16:00 (점심시간 미 운영) ※ 부수는 대학원 별로 상이할 수 있으므로 반드시 소속 대학원 홈페이지에서 확인바랍니다. ※ 온라인 제출 원문 파일은 제본된 형태의 논문과 내용이 동일해야 합니다. 소속 대학원 검수 완료 및 온라인 제출 승인 후 인쇄본을 도서관에 제출 바랍니다.